# School Cash – Teacher's QuickStart Guide

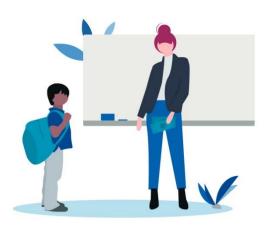

#### Welcome to School Cash!

This QuickStart guide covers everything you need to know to get started creating, managing, and collecting payments for Items in the *School Cash Online* store. Want to create a new Item or view students with outstanding balances? Check out the <u>Catalog guide</u> for an intro to Item management. Getting started with in-person payments for your School Store items? View our <u>Collections guide</u> where we'll walk you through the process, start to finish.

# Table of Contents

| School Cash – Teacher's QuickStart Guide | 1    |
|------------------------------------------|------|
| Catalog                                  | 2    |
| My Items                                 | 2    |
| Create Item                              | 4    |
| Reports                                  | 7    |
| Collections                              | 9    |
| Homepage                                 | 9    |
| Collect by Item                          | . 10 |
| Collect by Student                       | . 12 |
| Make a Deposit                           | . 14 |
| My Collections                           | . 15 |
| My Deposits                              | . 17 |
| Helpful Tips                             | 18   |

#### Proprietary Notice

The entire contents of this presentation were prepared for the sole use of users of KEV Group Inc. products and are not intended for the public domain. Many elements in this presentation are considered proprietary and confidential as they contain business logic, business methods and system screen shots, therefore the entire contents of this proposal MAY NOT be copied or distributed outside of the user's school board or district without written prior consent of the KEV Group Inc. Any distribution, copying, or other use by anyone else is prohibited. If you are not the authorized recipient, please destroy this presentation immediately.

© Copyright. All rights reserved.

# Catalog

Easily create and manage Items for sale in the *School Cash Online* store. Below, find helpful information about the three main areas of this application: *My Items, Create Item*, and *Reports*.

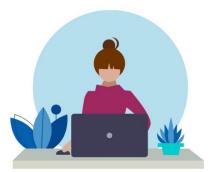

#### My Items

View details of current and past school store Items from the *My Items* page. Page contents include an Item List (left), Item Information panel (middle), and Item History panel (right).

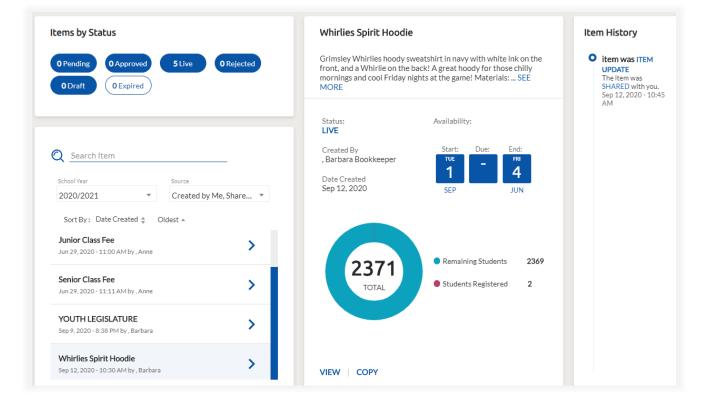

# Locate an Item by scanning your Item list or by using any of the following search, filter, and sort options:

- **Filter by Item Status** Tap payment statuses to hide/show Items matching your selections. The **blue** highlight indicates that a status is currently selected.
- Search by Name Type a portion of the Item's name into the Search Item field to see a list of matching Items.

- **Filter by School Year** Search for prior-year Items by changing the **School Year** from its default (current year).
- **Filter by Source** Filter your Item list by **Source** to view Items created by you and/or Items shared with you by your office administrator.
- Available Sort Options Date Created, Item Name, Created By, Start Date, and End Date.

| Items by Status                                                                                                   | Senior Class Fee                                                                                                    |
|----------------------------------------------------------------------------------------------------|----------------------------------------------------------------------------------------------------|
| 0 Pending 1 Approved 5 Live 0 Rejected<br>0 Draft 0 Expired                                                       | All Seniors are required to pay this fee. This fee will cover costs of Graduation.                                                          |
| Search Item       Search Item       Fee       School Year                                                         | Status: Availability:<br>LIVE<br>Created By<br>, Anne Waguespack<br>Date Created<br>Jun 29, 2020<br>Availability:<br>Due: End:<br>30<br>MAY |
| 2020/2021  Created by Me, Share  Sort By: Date Created  Newest  Senior Class Fee Jun 29, 2020 - 11:11 AM by, Anne | 488 Remaining Students 472                                                                                                    |
| Junior Class Fee Sum 29, 2020 - 11:00 AM by , Anne                                                                | TOTAL • Students Registered 16                                                                                                    |
|                                                                                                    | VIEW COPY                                                                                                    |

#### Select an item from your Item list to view basic Item information.

- If desired, choose from the available options presented at the bottom of the Item Information panel. Depending on the Item's current status, your options will include:
- **VIEW** Available for ALL Items
- **DELETE** Available for DRAFT-items only
- **COPY** Available for ALL Items
- **EDIT** Available for DRAFT-items only

#### Create Item

Create a new Item for your School Store in four simple steps. After completing the four-step process, submit the Item to your office administrator for review and approval.

#### Step 1: Enter Item Information and Availability

#### Item Information

- Item Name Required, 150-character max
- **Description** 4,000-character max
- Image PNG and JPEG files only; max file size: 2MB
- Suggested Price

|               | Item Name*                                                                           |
|---------------|--------------------------------------------------------------------------------------|
|               | Turkey Trot 5K                                                                       |
|               | 14/150                                                                               |
| TUDKEY        | Description                                                                          |
| TDAT          | Parking: Will be available at the Southern Shores town hall or at the                |
|               | Southern Shores shopping center off of HWY 16 on Ocean Boulevard.                    |
|               | The <u>5k</u> will start and finish at the town hall of Southern Shores. This is not |
|               | a timed event; it is a family fun event.                                             |
| TURKEY-TRO    | 255/4000                                                                             |
| REPLACE IMAGE |                                                                                      |
| REFLACE IMAGE | Suggested Price: \$30                                                                |

#### <u>Availability</u>

- From Date Required
- Due Date
- To Date Required
- Parent email reminder
- Quantity available
- Limit per Person

| Availability:               |                               |
|-----------------------------|-------------------------------|
| FROM*                       | DUE 🖬 🔻 TO* 🖬 💌               |
| Send parents email reminder | s prior to this item expiring |
| Quantity Available:         | Limit Per Person:             |
|                             |                               |

#### Options (if applicable)

## ADD OPTION

- > **Option Name** Required, 50-character max
- > **Description** 500-character max
- > Choices Required, add one or more choices
  - + Choice name(s)
  - + Pricing Enter added costs associated with choice(s)
  - + Choice Settings Enter min and max choice selections

Permission Form (if applicable)

ADD PERMISSION FORM

- > Describe permission being granted
- > Parent Volunteers option

#### Preview Item

> View Item as it will appear in School Cash Online

Step 2: Recommend Attachment-type and Student-attachments

| Attach to Students                                                                                                    |  |  |  |  |  |  |
|----------------------------------------------------------------------------------------------------|--|--|--|--|--|--|
| For students, purchasing this item should be:         Optional       O         Required       X         Clear Selection |  |  |  |  |  |  |
| Recommend this item                                                                                                    |  |  |  |  |  |  |
| Choose students at your school to make this available to:                                                               |  |  |  |  |  |  |
| O All O Grade O Course O Homeroom O Group                                                                               |  |  |  |  |  |  |

#### Attachment-type

- Optional Student attachments removed automatically on Item expiration date
   > Recommend Item on School Cash Online (optional)
- Required Student attachments remain until paid, even after Item expires

#### Student-attachments

- All Students
- By Grade
- By Course
- By Homeroom
- By Group

#### Step 3: Enter notes for office administrator

| Notes                                                                       |
|-----------------------------------------------------------------------------|
| Comments for your school's administrators:                                  |
| Description                                                                 |
| Requesting to make this item available to the public via SchoolCash Online. |
| 75/300                                                                      |

#### Step 4: Summary

- Review Item details
- Submit and confirm Submit Item for Approval
- CAUTION: Discarding your Item will permanently delete the Item draft

#### Reports

Need to know which students have paid and which have not? Run our Activity report to see the Item's full payment history and balances outstanding. Want to review order-choices? We have a report for that, too – our Option Report. Read below to learn about payment and student filtering-options that will help you find exactly what you're looking for!

Follow in-app instructions to get the most out of you reports:

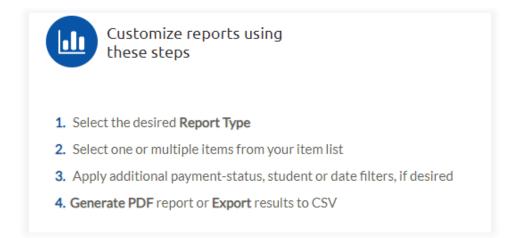

#### Step 1. Select the desired Report Type

| Reports           |                |            |    |
|-------------------|----------------|------------|----|
| Туре              | Payment Status | Date Range |    |
| ACTIVITY REPORT 🔹 | Fully Paid 🔹   | From       | То |

- Activity Report Shows payment and permission form data
- Option Report Shows option/choice data
- Custom Form Report Shows custom form data

Step 2. Select one or multiple items from your item list

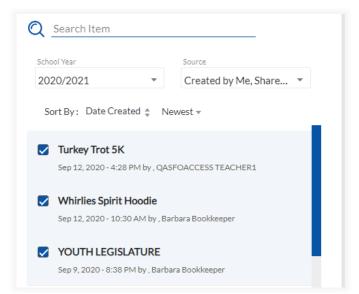

Select <u>1 or more</u> Items when running the **Activity** Report or **Option** Report.

Select <u>a single</u> Item when running the **Custom Form** Report

Step 3. Apply additional payment-status, student, or date filters, if desired

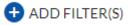

**Payment Filters** 

- Payment Status (ie. Fully Paid, Outstanding, Refunded)
- Payment Date

Student Filters

- Homeroom
- Group
- Course
- Grade
- Step 4. Generate PDF report or export to CSV.

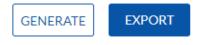

# Collections

Whether you're collecting cash and check payments in the classroom, the athletic field or anywhere in-between, our Collections module allows you to quickly record student payments, print or email student receipts, and auto-submit deposit reports. Follow along with our step-by-step instructions for completing your most common collecting activities.

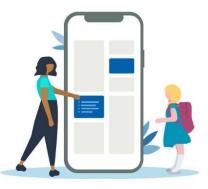

#### Homepage

The Collections homepage allows quick access to all of your most common collecting activities:

- Start a new Collection Select Collect by Item or Collect by Student links
- Resume unfinished work Follow links for unfinished items in the 'Things to Do' list.
- View completed work View your most recent Collections and Deposits

|                                      | Hi Lau | га                                                  |                 |      |                                                 |          | Riverside High School 👻                                                       |
|--------------------------------------|--------|-----------------------------------------------------|-----------------|------|-------------------------------------------------|----------|-------------------------------------------------------------------------------|
| 🕥 SchoolCash                         |        |                                                     |                 |      |                                                 |          |                                                                               |
| 🔒 CATALOG                            |        |                                                     |                 |      | Most recent:                                    |          | × 3                                                                           |
|                                      |        | $\cup_{\Theta}$                                     | -               |      | Collections Deposits                            |          | <u></u>                                                                       |
| Collect by Item                      |        | Collect by Item                                     | Collect by Stud | lent | Date                                            | Amount   |                                                                               |
| Collect by Student<br>Make a Deposit |        |                                                     |                 |      | C8<br>ROCK, TYLER                               | \$15.00  | Welcome                                                                       |
| My Collections                       | Thir   | ngs to do                                           |                 |      | Completed: Sep 12 2020                          |          | Don't know where to                                                           |
| My Deposits                          |        |                                                     |                 |      | C7<br>ACKLIN, SARAH<br>Completed: Sep 12 2020   | \$30.00  | start? We have you<br>covered. Learn more about<br>this module's capabilities |
|                                      | 1      | Unfinished collection(s<br>Last update: Sep 12 2020 | )               | >    | C5<br>SMITH, JAMES                              | \$35.00  | with these helpful tips.                                                      |
|                                      |        | Collection(s) ready to d                            | laposit         |      | Completed: Sep 12 2020                          |          | DOWNLOAD GUIDE                                                                |
|                                      | 2      | Last update: Sep 12 2020                            | leposit         | >    | C4<br>Senior Class Fee                          | \$240.00 |                                                                               |
|                                      | 0      | Deposit(s) returned                                 |                 | >    | Completed: Sep 12 2020                          |          |                                                                               |
|                                      |        | Last update: NA                                     |                 |      | C3<br>ACCORIA, NEVAEH<br>Completed: Sep 12 2020 | \$30.00  |                                                                               |
|                                      |        |                                                     |                 |      |                                                 | VIEW ALL |                                                                               |

> Click the **COLLECTIONS** link in your side menu to return to this page at any time.

# Collect by Item

This collection method works best when collecting for a *single Item* from multiple students.

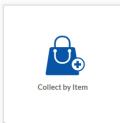

#### Follow these steps to *Collect by Item*:

1. Select the Item you wish to collect:

|                        | Q Item's name |          |          |  |
|------------------------|---------------|----------|----------|--|
| Name                   | Due Date      | Status   | Cost     |  |
| YOUTH LEGISLATURE      | Oct 03 2020   |          | \$120.00 |  |
| Junior Class Fee       | May 30 2021   | Required | \$40.00  |  |
| Parking Pass           | May 30 2021   |          | \$15.00  |  |
| Senior Class Fee       | May 30 2021   | Required | \$20.00  |  |
| Whirlies Spirit Hoodie | Jun 04 2021   |          | \$30.00  |  |

#### 2. Filter student list (optional):

- a. By name
- b. By Grade, Group, or Homeroom
- 3. Select student

| Senior Class Fee<br>\$20.00 |        |               |          | Due: May 30 202 |
|-----------------------------|--------|---------------|----------|-----------------|
|                             | Q Smit |               | -        | Q =             |
| Name                        |        | Date of Birth | Grade    |                 |
| SMITH, KAITLYN              |        | Jan 01 2004   | Grade 12 | C               |
| SMITH, SOPHIE               |        | Jan 01 2004   | Grade 12 | C               |
|                             |        |               |          |                 |

- 4. Choose payment method.
  - a. If payment contains a check, enter check # and Name on Check (optional).
- 5. Add/confirm email address(es) to receive electronic copy of payment receipt.
- 6. Click 'Record Payment' to post payment.

| Senior Class Fee<br>\$20.00                            |                |          | Due: May 30 2021 |
|--------------------------------------------------------|----------------|----------|------------------|
| Q ROBERT                                               |                |          | Q =              |
| Name                                                   | Date of Birth  | Grade    |                  |
| ROBERTS, CHRISTAN                                      | Jan 01 2004    | Grade 12 | ٥                |
| Qty:1 Payment Method Cash Cheque Combo Amount \$ 20.00 |                |          |                  |
| Email receipts to:<br>lucymarion@kevmail.com           | RECORD PAYMENT |          |                  |

- 7. Continue recording payments for the selected Item.
- 8. Once done collecting, click 'Add (x) to Deposit' to complete the Collection.
- 9. Print payment receipts.
- 10. Click 'Collect more'' to start a new Collect-by-Item Collection or 'Home' to return to the homepage.

# Collect by Student

This method of collection works best when collecting for *multiple Items* from a single student.

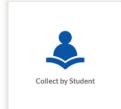

#### Follow these steps to *Collect by Student*:

1. Search for and select desired student

| ← Collect by Student |       |               |          |   |
|----------------------|-------|---------------|----------|---|
| Q                    | Smith |               |          |   |
| Name                 |       | Date of Birth | Grade    |   |
| SMITH, BRAYDEN       |       | Jan 01 2004   | Grade 10 | ٥ |
| SMITH, BRAYLAA       |       | Jan 01 2004   | Grade 9  | ٥ |

2. Select one or more item checkboxes. (Item records will expand upon selection if Qty is variable or Item options are present).

| Grade 12 | JAMES                  |             |          | Jan      | 01 2002    |
|----------|------------------------|-------------|----------|----------|------------|
| selected |                        |             |          | Tota     | l: \$35.00 |
|          | Q Item's name          |             |          |          |            |
|          | Name                   | Due Date    | Status   | Cost     |            |
|          | YOUTH LEGISLATURE      | Oct 03 2020 |          | \$120.00 |            |
| <b>~</b> | Parking Pass           | May 30 2021 |          | \$15.00  |            |
| <b>~</b> | Senior Class Fee       | May 30 2021 | Required | \$20.00  |            |
| _        | Whirlies Spirit Hoodie | Jun 04 2021 |          | \$30.00  | :=         |

- 3. Click 'Collect \$X.XX' button when Item selections are complete.
- 4. From the Collect by Student checkout page,
  - a. Review Item selections and checkout Total, making edits if necessary.
  - b. Select Payment method. (Enter check # and Name on Check if collecting check payment)

| SMITH, JAMES<br>Grade 12                            |                |              |         | Jan 01 2002    |
|-----------------------------------------------------|----------------|--------------|---------|----------------|
| 2 selected                                          |                |              |         | Total: \$35.00 |
|                                                     |                |              |         |                |
| Name                                                | Selected Qty.  | Status       | Cost    |                |
| Parking Pass                                        | 1              |              | \$15.00 | Ū              |
| Senior Class Fee                                    | 1              | Required     | \$20.00 | Ū              |
| Payment Method  Cash Cheque Combo  Amount  \$ 35.00 |                |              |         |                |
| Email receipts to:<br>guardian@kevmail.com          | ∠ Ū<br>DISCARD | POST PAYMENT |         |                |

- 5. Add/confirm email address(es) to receive electronic copy of payment receipt.
- 6. Click 'Post Payment' to complete the Collection.
- 7. Print payment receipt (optional).
- 8. Click 'Collect more' to start a new Collect-by-Student Collection or 'Home' to return to the homepage.

### Make a Deposit

When ready to deliver collected funds to the school office, access the *Make a Deposit* page by clicking the side menu link or by clicking the 'X Collections Ready to Deposit' link under the homepage's 'Things to Do' list.

#### Follow these 6 steps to Make a Deposit:

- 1. Select one or more Collections to be deposited.
- 2. Review/validate 'Total Cash' and 'Total Check' amounts.
- 3. Enter 'Note to Office' (optional)
- 4. Click 'Deposit \$X.XX' to submit deposit records to the school office.
- 5. Print Deposit Summary report, if desired. An electronic copy will be shared with your office administrator.
- 6. Deliver funds to your school office.

| Depos        | sit: D61      |               | Deposit Date: Sep 12 2020 |               |
|--------------|---------------|---------------|---------------------------|---------------|
| <b>~</b>     | Collection    | Student/Item  | Completed                 | Amour         |
| <b>~</b>     | C7            | ACKLIN, SARAH | Sep 12 2020               | \$30.0        |
| $\checkmark$ | C8            | ROCK, TYLER   | Sep 12 2020               | \$15.0        |
|              | heck: \$30.00 |               |                           | Total: \$45.0 |
| Note to      |               |               |                           |               |
| On m         | y way!        |               |                           |               |
|              |               |               |                           |               |

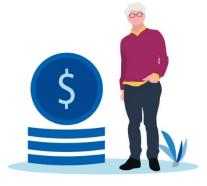

# My Collections

The following activities can be completed from the *My Collections* page:

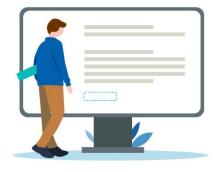

Resume an unfinished Collect-By-Item Collection

- Select a Collection under the 'Unfinished Collections' heading to open the Collection and resume your work.
- Review Collections completed within the past week or within the past 30 days.
  - Search for Collections by:
    - > Collection # ('C22'),
    - > Student Name ('Smit')
    - > Item Name ('Yearbo')
    - > Amount ('48')

| ÷         |                  | My Collections |         |   |
|-----------|------------------|----------------|---------|---|
| 🕒 Un      | finished         |                |         |   |
| Collectio | n Student/Item   | Started        | Amount  |   |
| C6        | Senior Class Fee | Sep 12 2020    | \$20.00 | ٥ |
| This We   | Q                |                |         |   |
| Collectio | n Student/Item   | Completed      | Amount  |   |
| C8        | ROCK, TYLER      | Sep 12 2020    | \$15.00 | ٥ |
| C7        | ACKLIN, SARAH    | Sep 12 2020    | \$30.00 | ٥ |
| C5        | SMITH, JAMES     | Sep 12 2020    | \$35.00 | ٥ |

#### Print, email, or cancel individual student payment receipts

| <del>&lt;</del>                     | My Collect | ions |                                 |
|-------------------------------------|------------|------|---------------------------------|
| C5<br>SMITH, JAMES<br>Receipt#: 251 |            |      | Jan 01 2002<br>Total: \$35.00   |
| Item                                | Price      | Qty  | Cost                            |
| Parking Pass                        | \$15.00    | 1    | \$15.00                         |
| Senior Class Fee                    | \$20.00    | 1    | \$20.00                         |
| t 🖂 🛱                               |            |      | Total: \$35.00<br>Cash: \$35.00 |

#### Once the student payment is located,

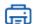

Print a copy of the student payment receipt

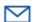

Email a copy of the student payment receipt

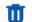

Cancel student payment (for eligible payment receipts only)

- + **CAUTION:** Once confirmed, this action cannot be undone.
- + A cancellation receipt may be printed and will be emailed to any recipients of the original payment receipt

## My Deposits

The following activities can be a completed from the *My Deposits* page:

- Review Deposits submitted with the past week or within the past 30 days.
  - > Search for Deposits by:
    - Deposit # ('D54')
    - Date ('Sep 12')
    - Amount ('105')
- Print Deposit Summary report for the selected Deposit
- View or inspect Collections within the selected Deposit

| = | 2 |
|---|---|
|   |   |
|   |   |

| ÷                                       | Му Dep                    | osits       |                                  |   |
|-----------------------------------------|---------------------------|-------------|----------------------------------|---|
|                                         | Q Deposit                 |             | -                                |   |
| This Week Last 30 (                     | lays                      |             |                                  |   |
| Deposit                                 | Status                    | Date        | Amount                           |   |
| D61                                     | • Pending                 | Sep 12 2020 | \$45.00                          | • |
| D60                                     | () Returned               | Sep 12 2020 | \$275.00                         | ٥ |
| Office note:<br>Funds turned in contain | ed an extra \$15 in cash. |             |                                  |   |
| 2 collection(s)                         |                           |             | Cash: \$55.00<br>Check: \$220.00 |   |
| C4<br>Senior Class Fee                  |                           | Sep 12 2020 | \$240.00                         | 0 |
| C5<br>SMITH, JAMES                      |                           | Sep 12 2020 | \$35.00                          | 0 |
| Ē                                       |                           |             |                                  |   |

# Helpful Tips

When printing documents from the Collections module (such as payment receipts and deposit reports), a pop-up blocker may prevent the report window from appearing.

If this happens, look for a 'Pop-up blocked' (or similar) notification in the upper-right hand corner of your browser window.

Click on the notification to change pop-up settings for your Collections application to 'Always allow pop-ups and redirects from https:// {Your School Cash URL here}'

| > 📑 Pop-up blocked                                                                                                |
|----------------------------------------------------------------------------------------------------|
| Pop-ups blocked:                                                                                                  |
| <ul> <li>blob:https://qasfoac4d2d-8237-92db3595ab54</li> </ul>                                                    |
| <ul> <li>Always allow pop-ups and redirects from https://<br/>[Your School Cash for Teachers URL here]</li> </ul> |
| O Continue blocking                                                                                               |
| Manage Done                                                                                                    |

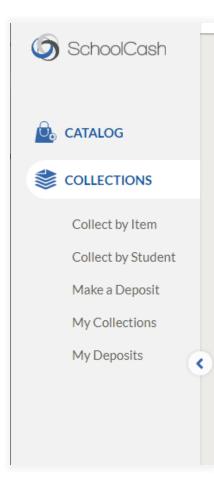

Your School Cash side-menu has two positions: collapsed and expanded.

When collapsed, hover your mouse over the side-menu tray to expand the menu temporarily.

If you wish to lock the menu in its expanded position, click the right-pointing arrow icon

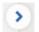